## 电子发票报销操作指南

## 一、规范电子发票报销的制度规定

2020 年 3 月 23 日, 财政部、国家档案局印发《关于规范电子 会计凭证报销入账归档的通知》(财会〔2020〕6号), 对电子发票 等电子会计凭证报销入账归档的合法性、规范性具体提出要求。

根据通知精神,电子发票报销要做符合以下要求:

1.查重验真:要对电子发票进行合法性、真实性查验,防止重 复报销;

2.电子文件上传:要上传发票电子文件(PDF 格式);

3.数据比对:要对上传的发票与税务系统数据比对一致;

4.信息共享:发票电子数据要提供给老师查看,同时作为账务 系统制单附件归档入账;

5.发票数据:发票信息要结构化,可以传递和保存,可以对票 据中的明细项目进行统计查询。

## 二、电子发票报销的操作步骤

第一步: 选择预算项目、填写报销事项, 一直到填写【支付方 式】的部分不变。

第二步: 填写【支付方式】页面时注意下图红框部分。

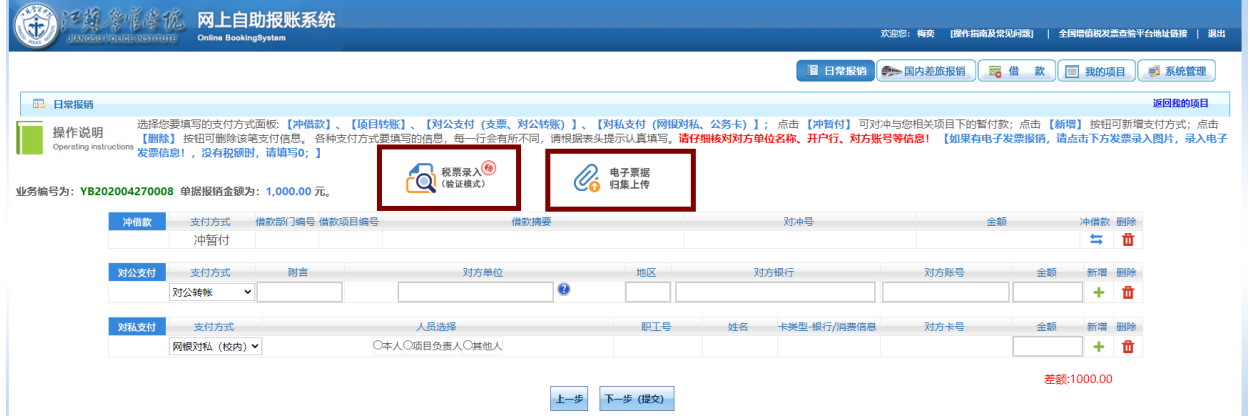

如果此笔报销有电子发票,要进行【税票录入(验证模式)】和 【电子发票归集上传】两个步骤的操作。

1.先进行发票查验操作,点击【税票录入(验证模式)】功能, 跳转发票信息录入页面。注意: 如果您的浏览器关闭了弹窗, 请打 开,否则看不到下面的内容。

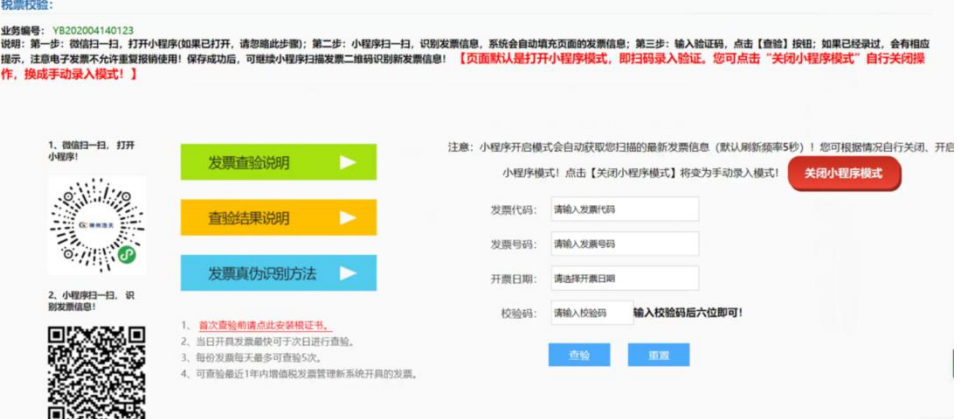

这时请使用手机打开微信扫码,先扫左上角的太阳码,进入微 信小程序;在"第一步"界面中(如下图左边图),手点【扫描】功 能,进入扫码操作,再扫屏幕左下角的二维码,采集人员信息(如 下图中间图);然后还是在"第二步"再扫描电子发票上的二维码, 采集发票代码、发票号码等信息(如下图右边图)。

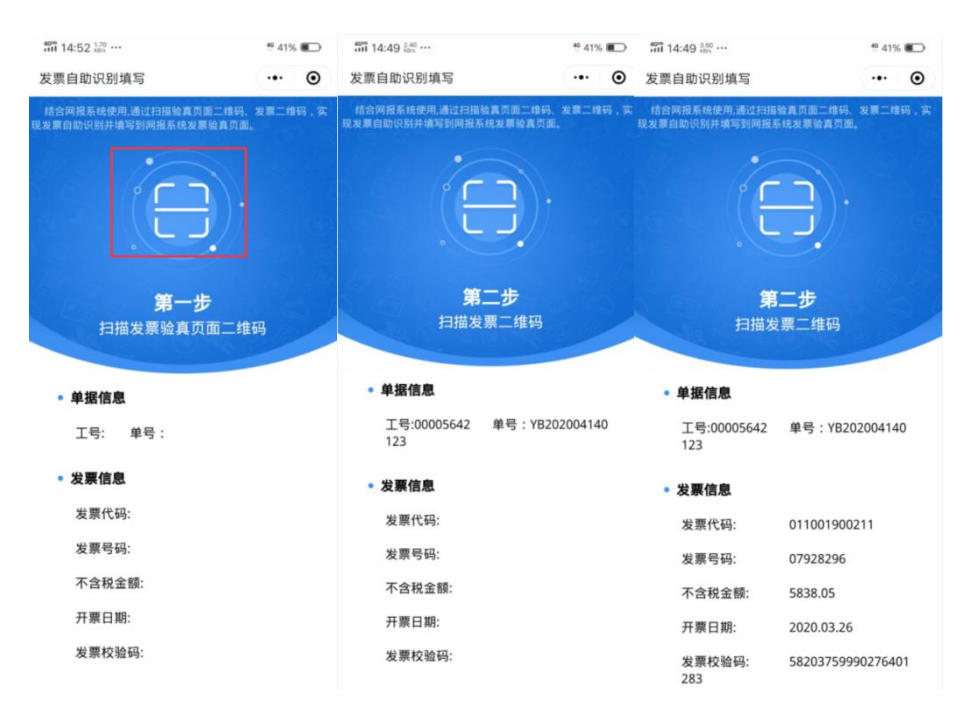

扫码成功后,电子发票验证信息会自动填写好,然后点【查验】 按钮。如果查验的发票信息正确,则显示以下页面。也可以直接在 右边输入框中填写发票代码、号码、日期、验证码等信息查验。

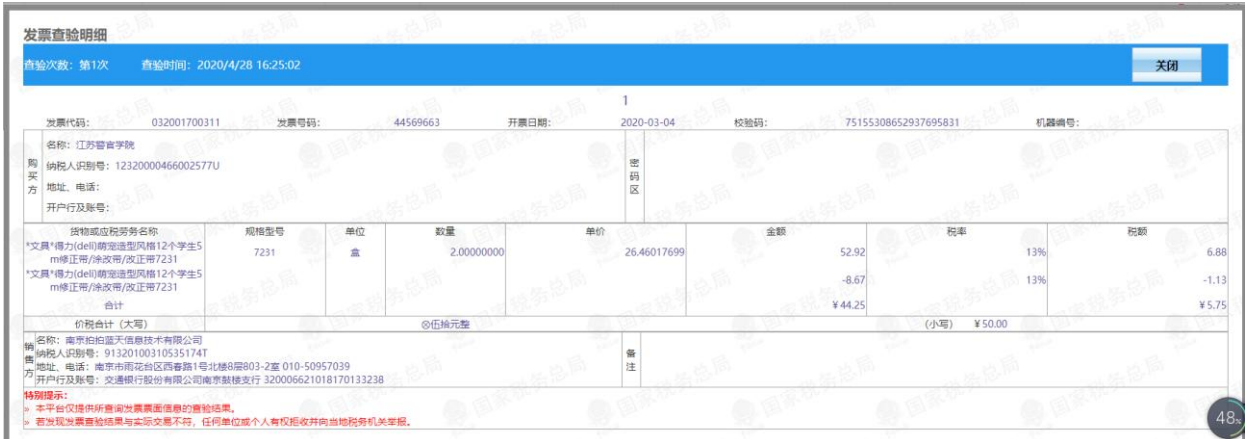

查验的同时已进行了"重复性检查",系统对会对以往报销单所 附发票进行全面检查,发现相同的发票会示警。验证成功后,发票 与报销单绑定。

2.上传电子发票文档(PDF),点击【电子发票归集上传】按钮。

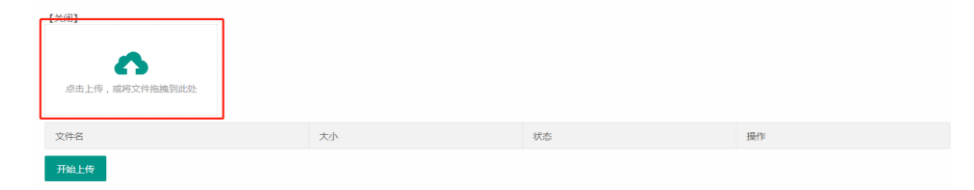

在指定处,点击并指定要上传文件或直接从桌面拖拽至此(此 操作可批量选择)

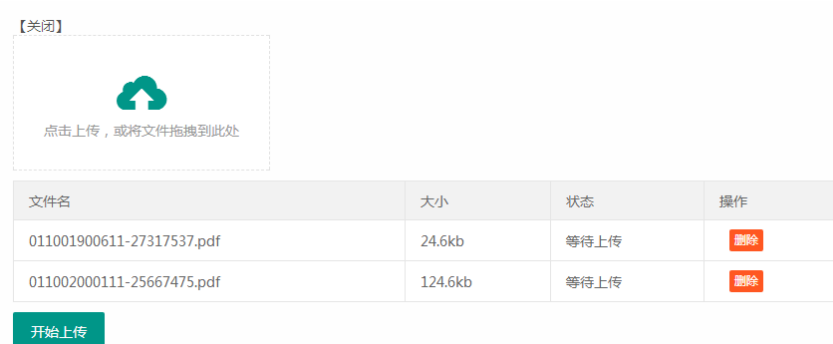

如上传文件过多,需确认所有上传文<状态>处于"等待上传" 后,点击【开始上传】。

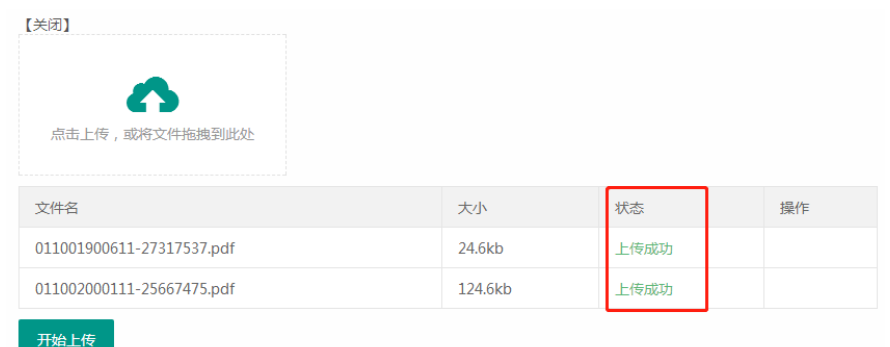

上传后需确认所有文件状态是"上传成功",如有失败需删除重 新传输。文件传输完毕后点击【关闭】即可。发票上传后,报销人 根据实际报销情况,选择【冲借款】、【对公支付】、【对私支付】等 方式填写,直至差额为 0。点击【下一步(提交)】按钮,打印报销 单。

3.持签字审批后的报销单附上其他报销纸质附件(包括电子发 票的打印件)到财务处报销。

> 财务处 2020 年 4 月 28 日